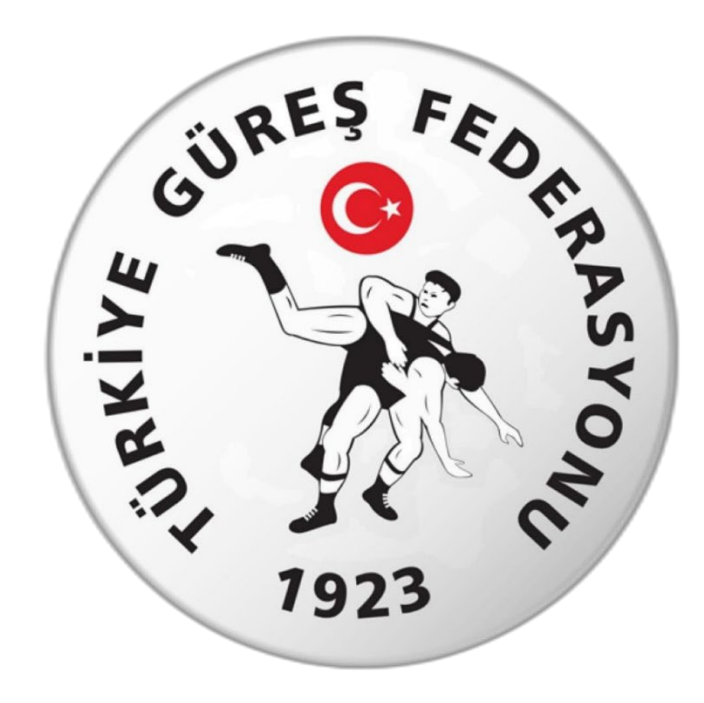

# Türkiye Güreş Federasyonu Antrenör Kursu Başvuru Rehberi

## **1. Adım: [www.turkiye.gov.tr](http://www.turkiye.gov.tr/) adresinden e-devlet uygulamasına giriniz**

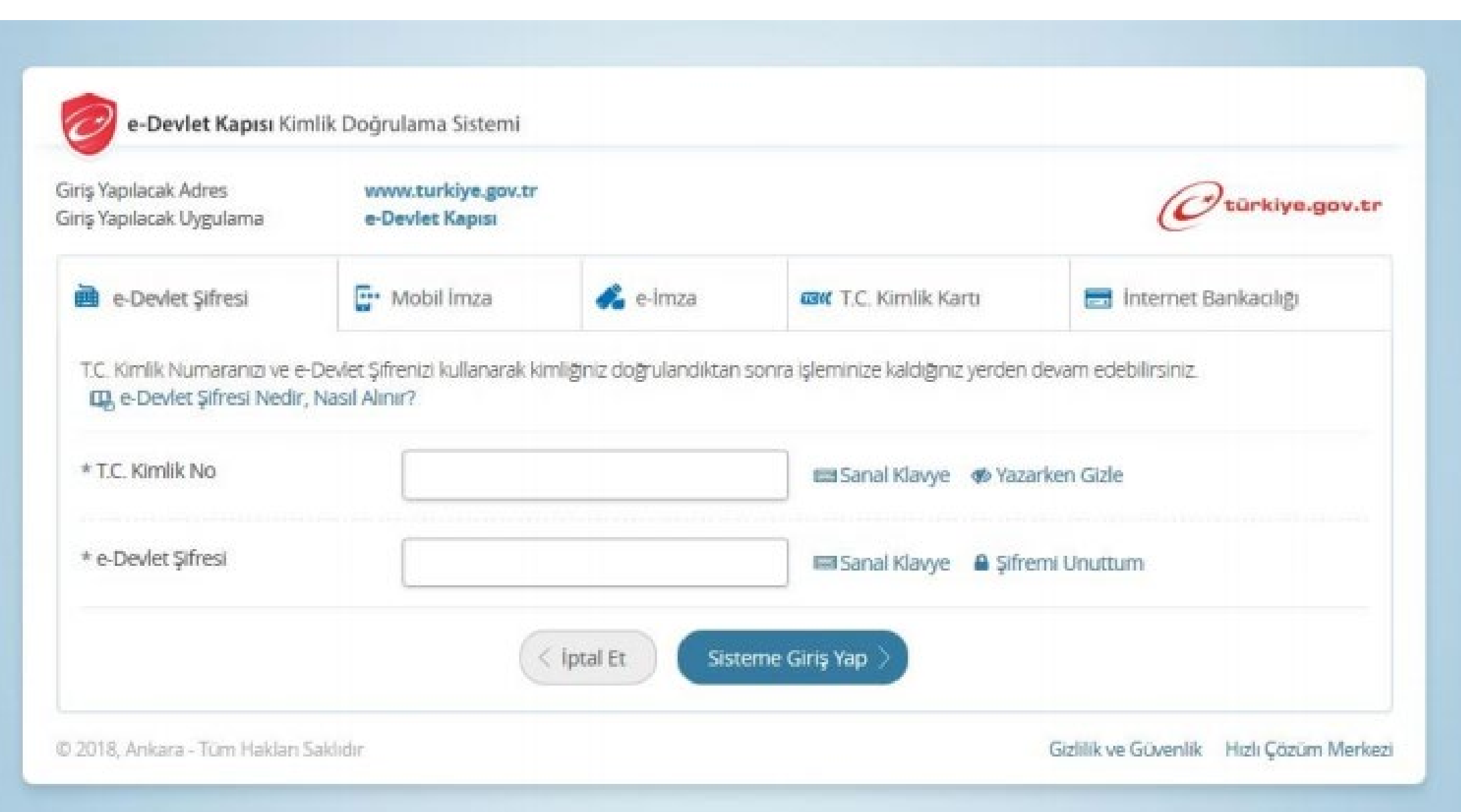

## **2. Adım: Arama kısmına spor bilgi sistemi yazınız.**

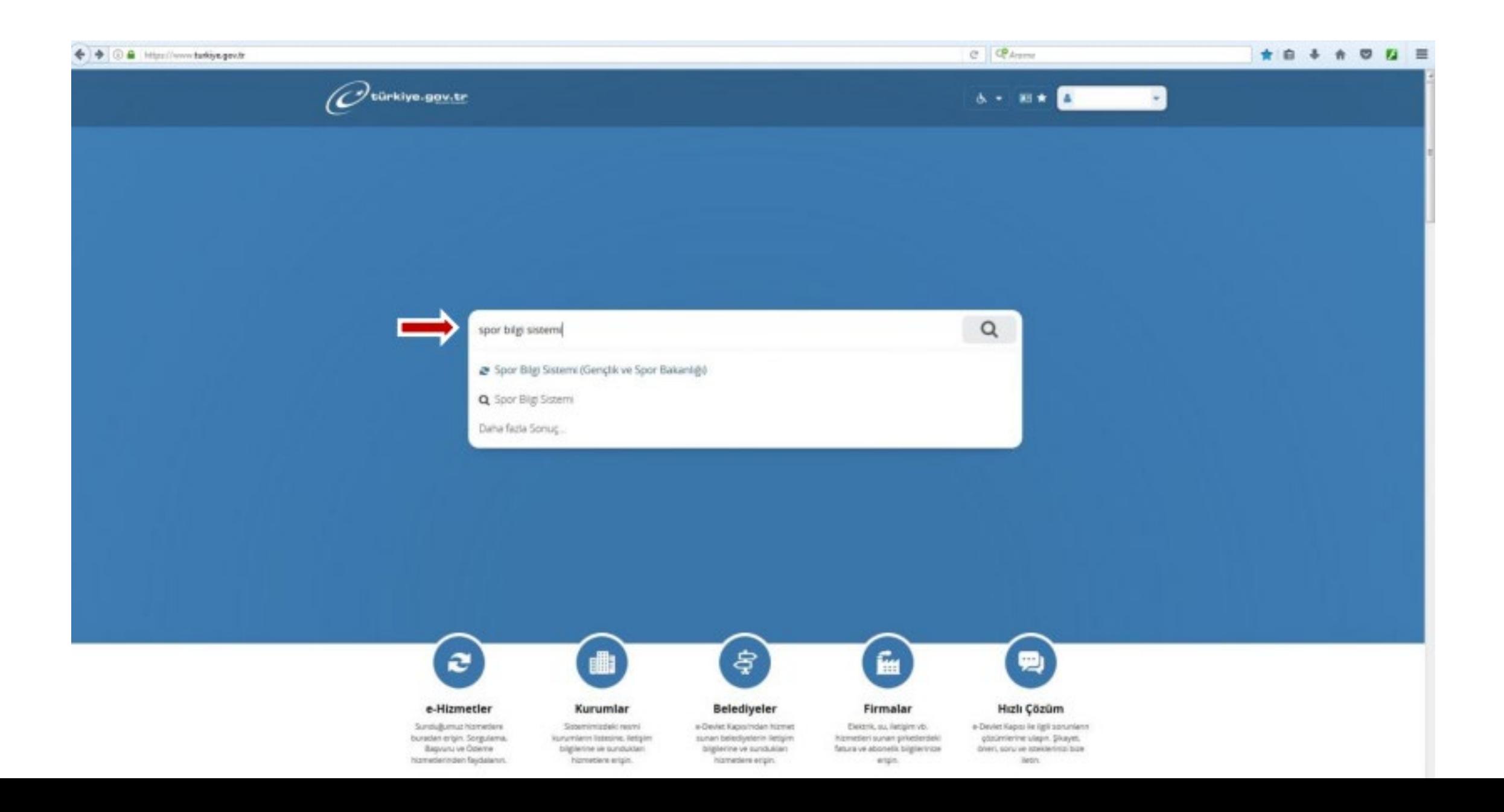

## **3. Adım: Uygulamaya git butonuna basınız.**

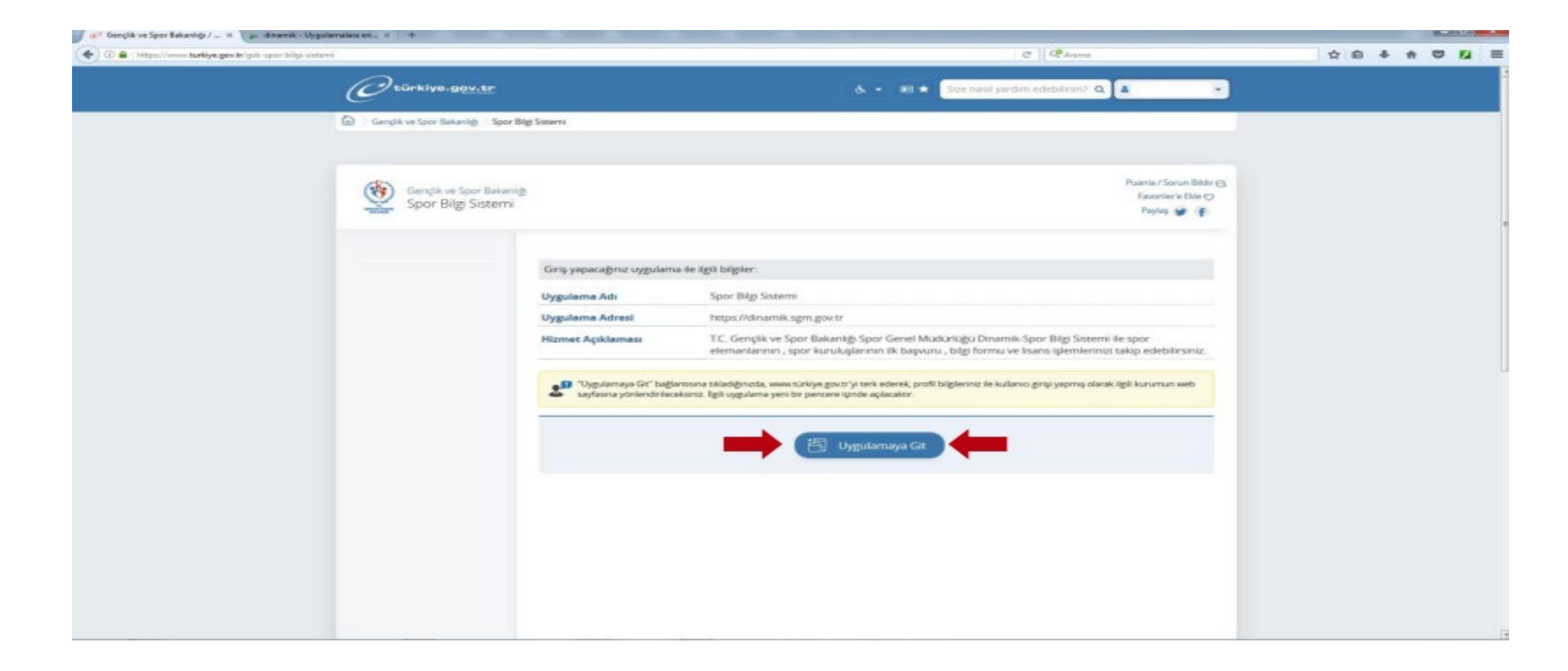

#### **4. Adım: Spor Elamanı butonuna basınız.**

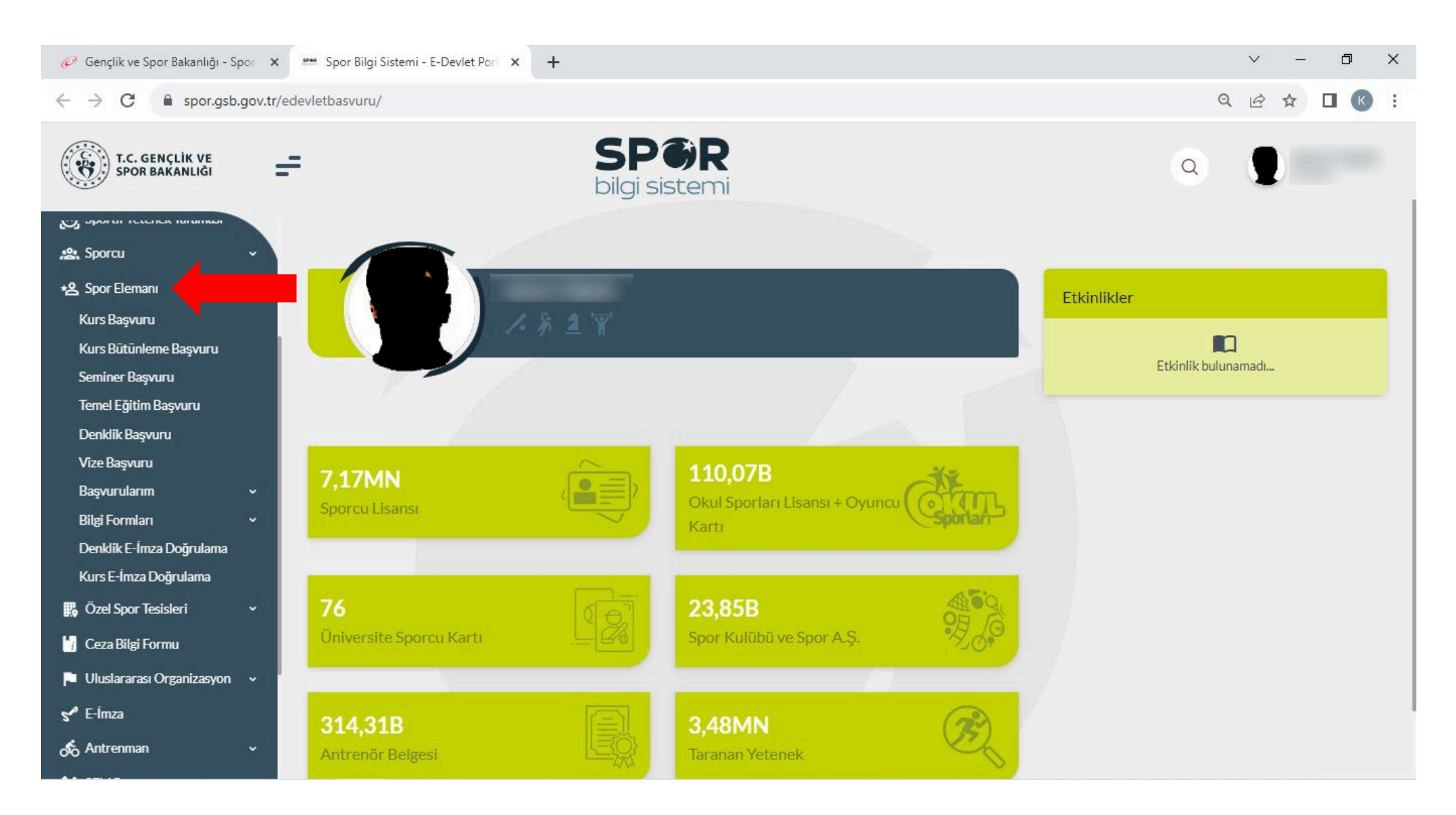

## **5. Adım: KURS Başvurusu butonuna basınız.**

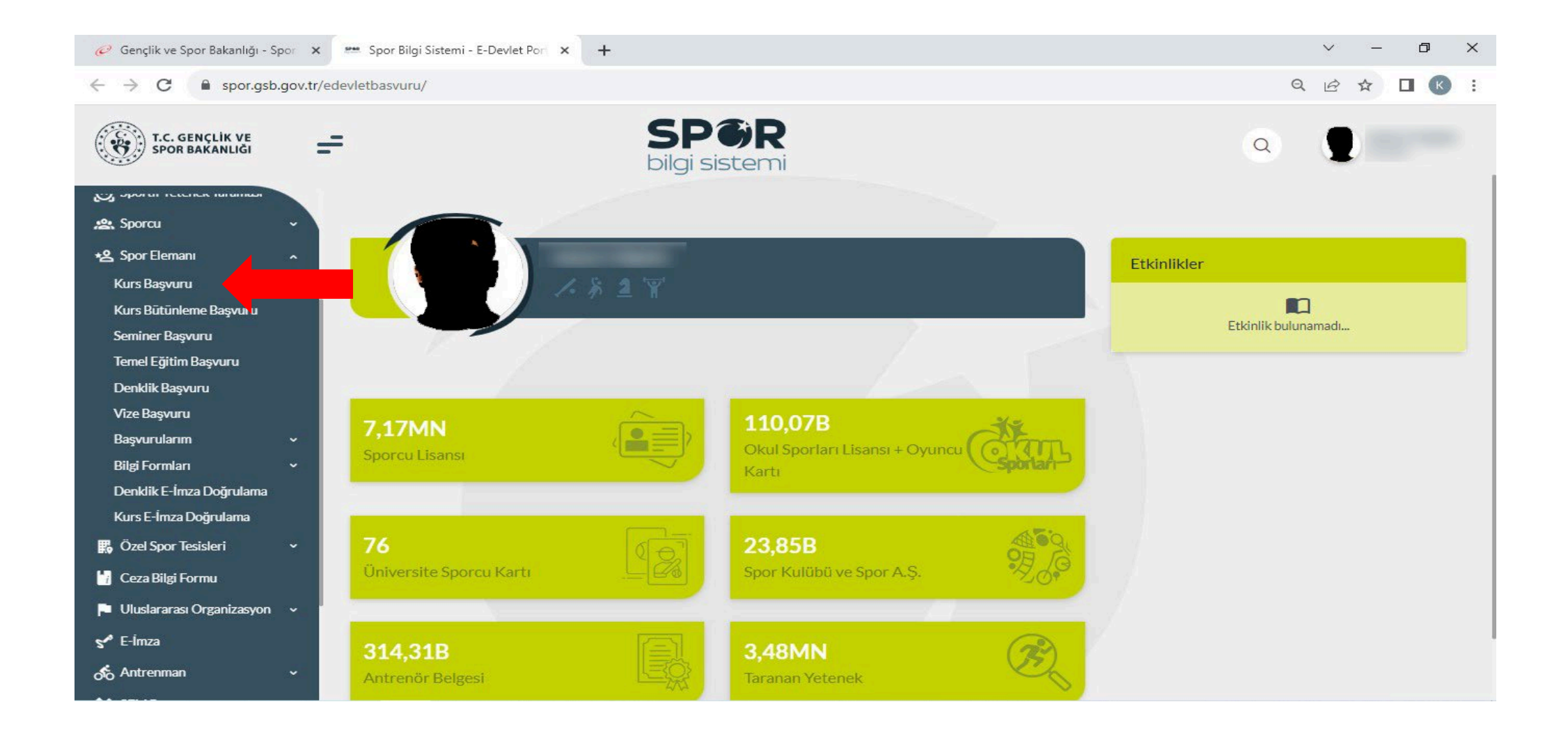

## **6. Adım: Bilgilendirme onay kutucuğunu işaretleyip Devam et butonuna basınız.**

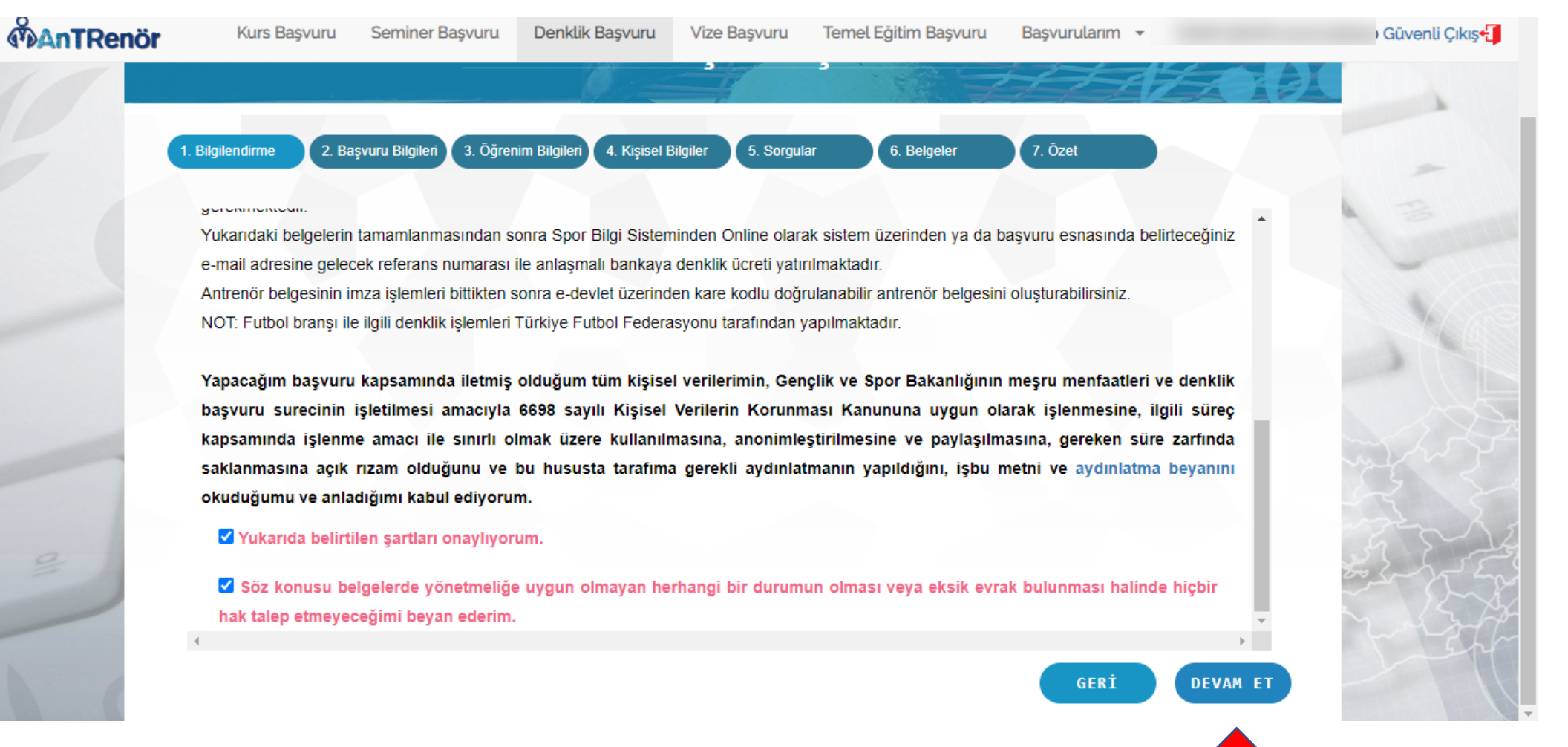

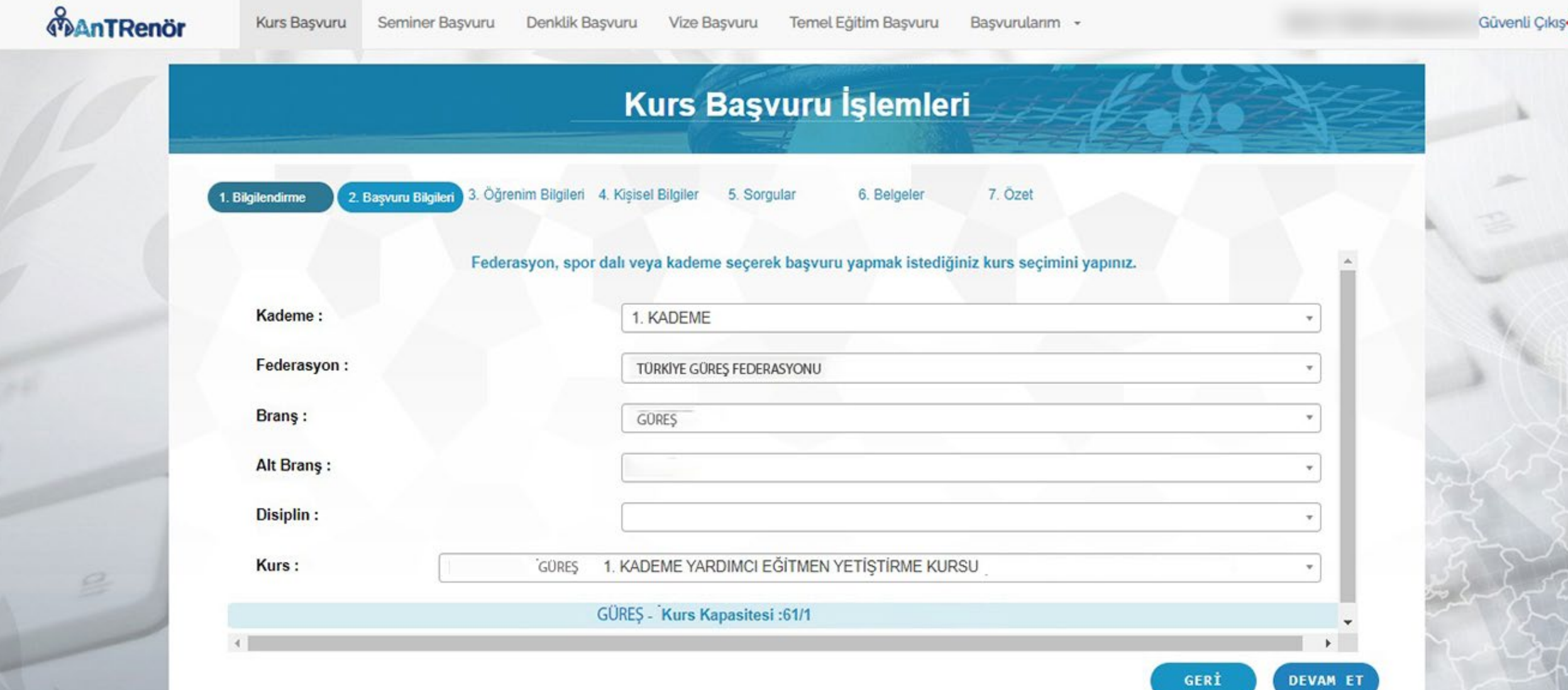

## **7. Adım: Katılmak istediğiniz branşı işaretleyip Devam et butonuna basınız.**

## **9. Adım: Gerekli öğrenim bilgilerini girerek Devam et butonuna basınız.**

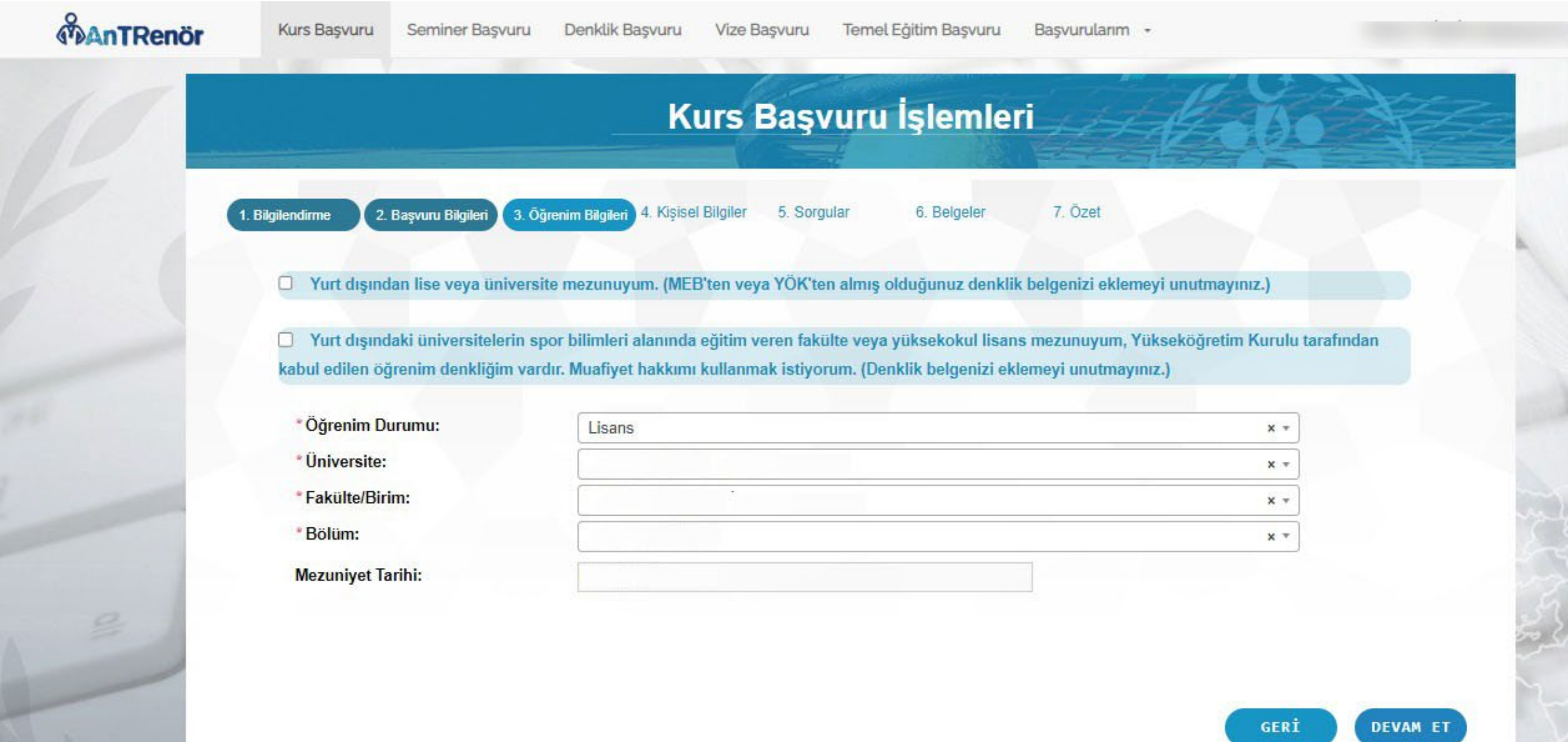

G

## **8. Adım: Gerekli bilgileri girerek Devam et butonuna basınız.**

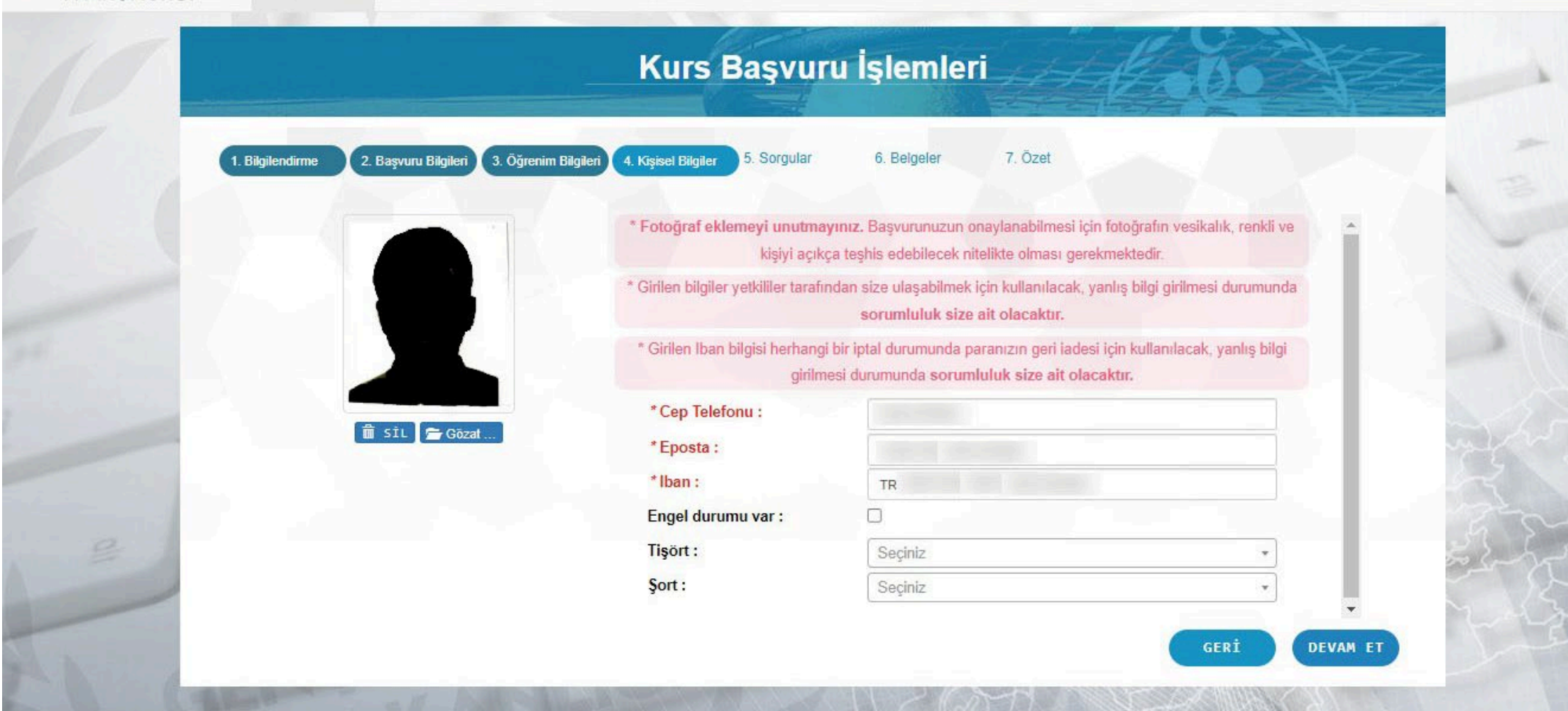

## Adım 9 : Sağlık yönünden engelliniz olmadığını beyan ediniz.

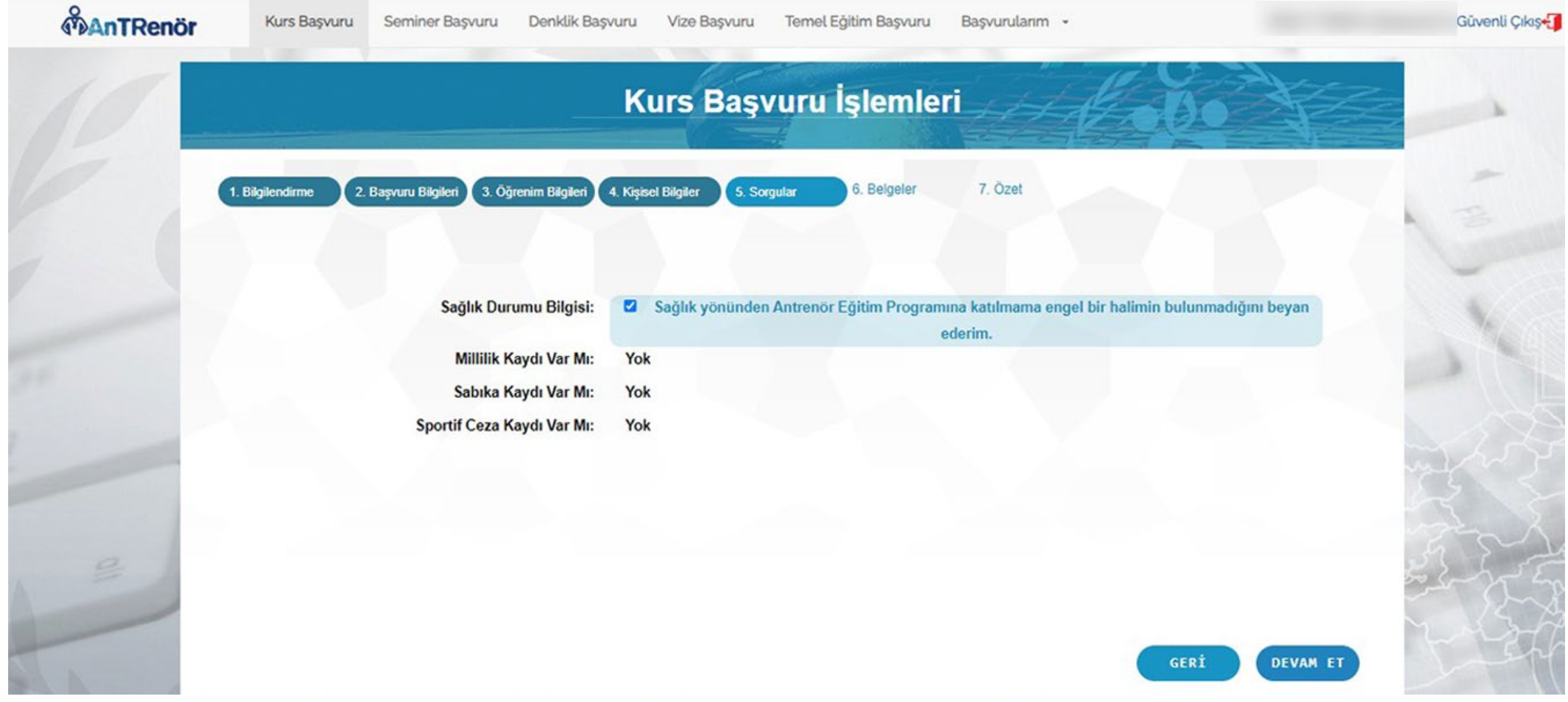

## 10. Adım: Sistemden yüklenecek evrakları seçiniz.

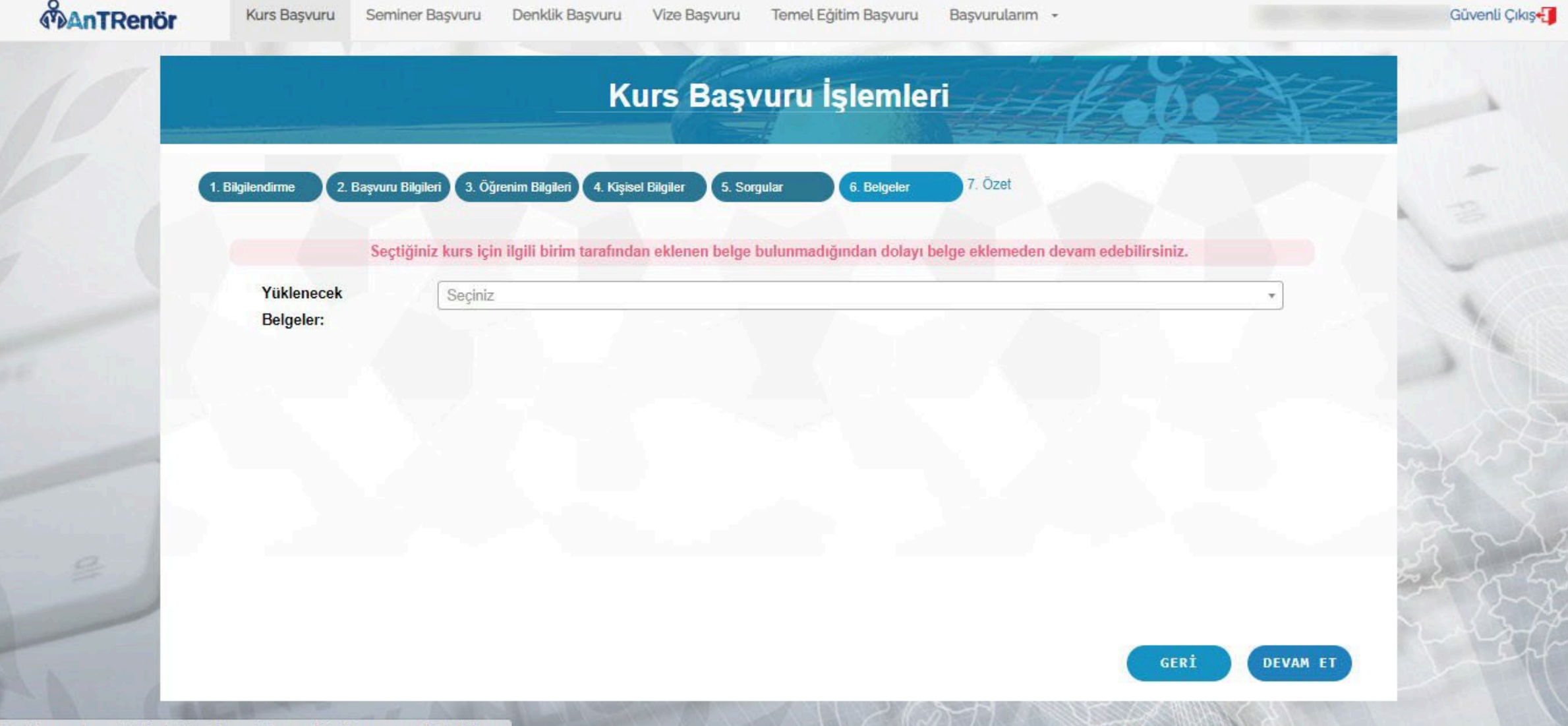

#### 11. Adım: Tamamla butonuna basarak başvurunuzu gerçekleştiriyorsunuz.

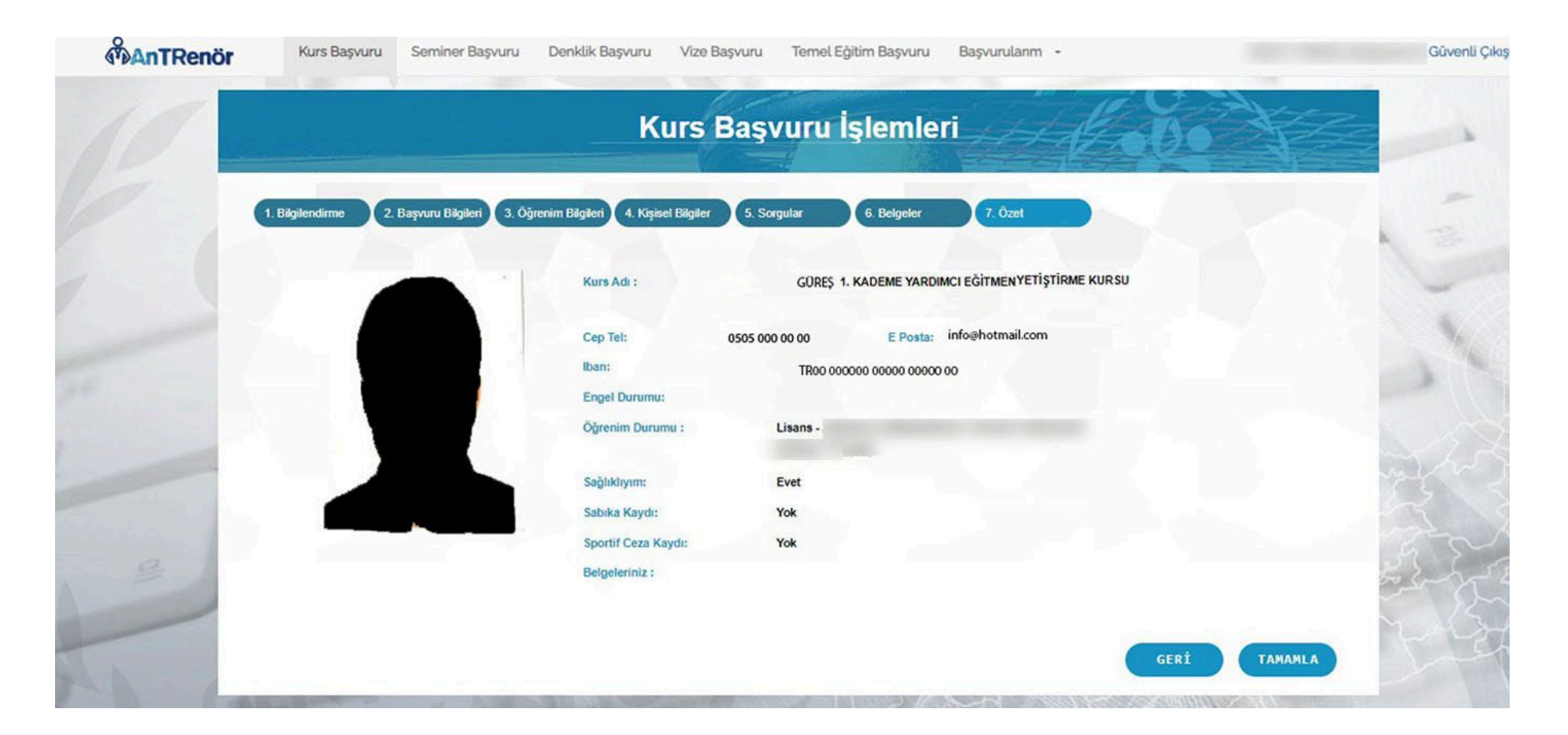